**Ohje opintososiaalisten etuuksien hakemiseen**

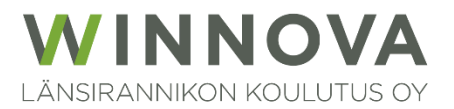

## **Sisällysluettelo**

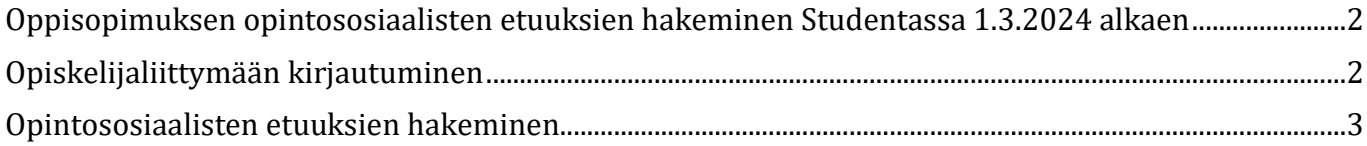

### <span id="page-2-0"></span>**Oppisopimuksen opintososiaalisten etuuksien hakeminen Studentassa 1.3.2024 alkaen**

Etuuksia haetaan takautuvasti kuukausittain teoriapäivien jälkeen.

Opintososiaalisten etuuksien (päiväraha, perheavustus, matka- ja majoituskorvaus) hakemus täytetään Studentan opiskelijaliittymässä. Varmista, että perustiedoissasi on IBAN tilinumerosi.

Etuuksien hakemiseen tarvitaan Studenta-tunnus ja salasana, joilla kirjaudutaan opiskelijaliittymään.

### <span id="page-2-1"></span>**Opiskelijaliittymään kirjautuminen**

Opiskelijoilla on käytössään oma liittymä, jonka kautta omien opintojen etenemistä ja järjestelmään tehtyjä merkintöjä on mahdollista seurata. Opiskelijaliittymän kautta haetaan myös opintososiaalisia etuuksia.

Opiskelijaliittymän kirjautumislinkki löytyy sivuilta [www.winnova.fi.](http://www.winnova.fi/) (Valitse Hakijalle – Opiskelu WinNovassa – Opiskelun arkea.)

**Huom. Pikalinkki ko. sivustolle löytyy jokaisen sivun alatunnisteesta ja se ohjautuu suoraan sovellussivustolle (**→ **[Opiskelijalle \(pikalinkit ym.\)\)](https://www.winnova.fi/hakijalle/opiskelu-winnovassa/opiskelun-arkea/)**

Suora linkki opiskelijaliittymään <https://winnova-plus.solenovo.fi/studentgo/app/>

Kirjaudu Studentaan WinNovan **käyttäjätunnuksella**, joka on muotoa A12345 (iso A sekä numerokoodi). Salasana on sama, jolla kirjaudutaan koulun koneille ja omaan sähköpostiin.

#### Opintohallinto 3 (5) **WinNova**

#### <span id="page-3-0"></span>**Opintososiaalisten etuuksien hakeminen**

Kirjautumisen jälkeen avautuu opiskelijaliittymän etusivu. Opintososiaaliset etuudet löytyvät kohdasta **Koulutus** → **Opint.etuudet**.

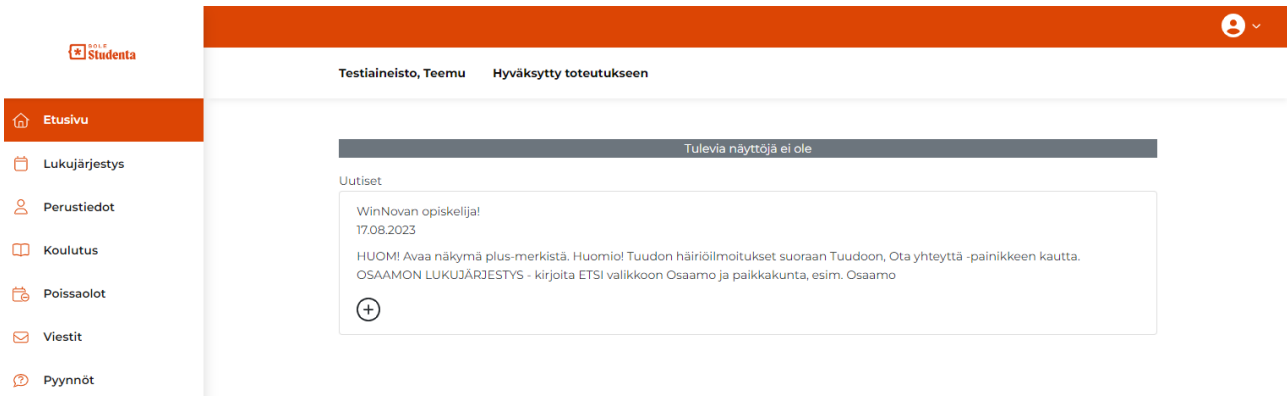

- 1. Valitse vasemman reunan valikosta **Koulutus**.
- 2. **Valitse koulutus** kohdan **Koulutusnimi**-valikossa näkyy koulutus (tutkinto), jossa opiskelet. Jos olet kahdessa (tai useammassa) koulutuksessa eikä tässä näy sitä koulutusta (tutkintoa), mihin oppisopimus on tehty, avaa valikko ja vaihda koulutus oikeaksi.

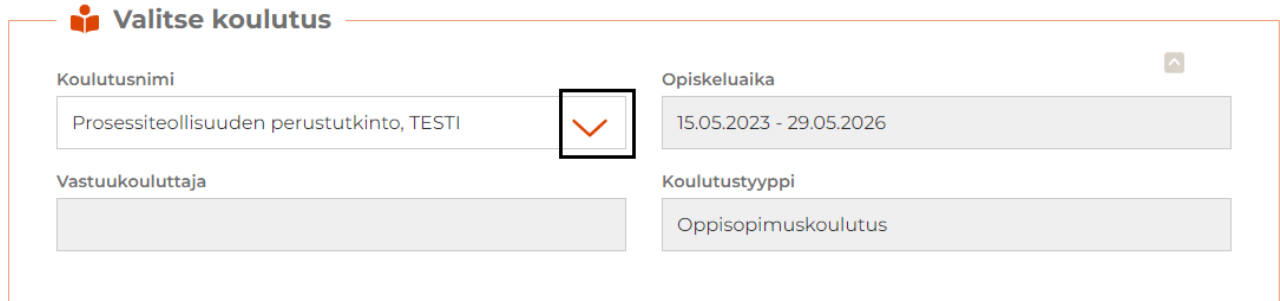

#### 3. Valitse **Opint. etuudet** ja aloita hakemuksen tekeminen **Lisää**-painikkeesta.

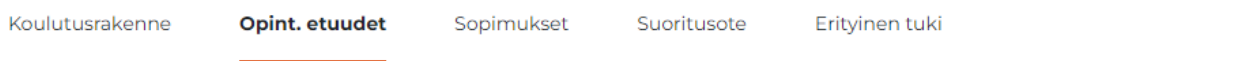

# **Opintososiaaliset etuudet**

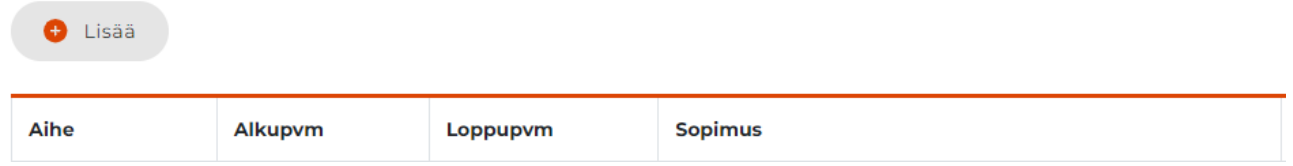

Hakemuksella näkyy haettaviksi sovitut opintososiaaliset etuudet (päiväraha, perheavustus, matkakorvaus ja majoituskorvaus).

Jos etuutta ei näy, siihen ei ole oikeutta eikä sitä voi hakea.

Etuuksia haetaan takautuvasti, ei etukäteen.

- 4. Kirjoita **Aihe**-kenttään mistä olet laskua tekemässä, esim. "lähipäivät".
- 5. **Sopimus** kohdassa näkyy oletuksena sinulle laadittu sopimus (jos sopimuksia on laadittu kaksi tai useampia, tarkista, että kentässä näkyy oikea sopimus ja tarvittaessa vaihda kenttään sopimus, jota hakemus koskee).
- 6. **Alku** ja **loppupvm**: merkitse aikaväli, jota hakemus koskee.

### **Opintososiaaliset etuudet**

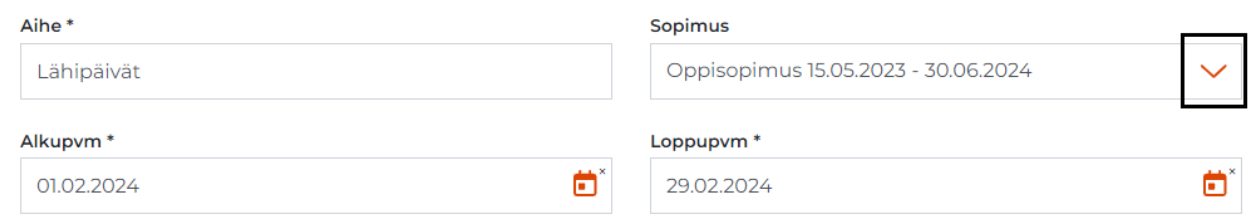

Jos opiskelijalle aiheutuu ansionmenetystä (työnantaja pidättää palkkaa) osaamisen hankkimisen ja/tai osoittamisen ajalta, hänellä on oikeus hakea päivärahaa (15 € päivältä).

7. Kirjoita **Päiväraha**-kenttään päivien lukumäärä ja **Selvitys**-kenttään päivämäärät.

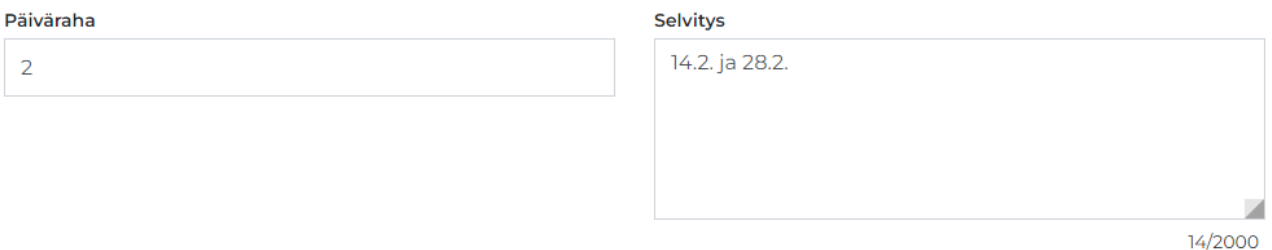

Perheavustus on 17 € päivältä, jos on alle 18-vuotias huollettava lapsi.

8. Kirjoita **Perheavustus**-kenttään päivien lukumäärä (vastaa päiväraha päivien lukumäärää) ja **Selvitys**-kenttään päivämäärät ja nuorimman lapsen syntymäaika.

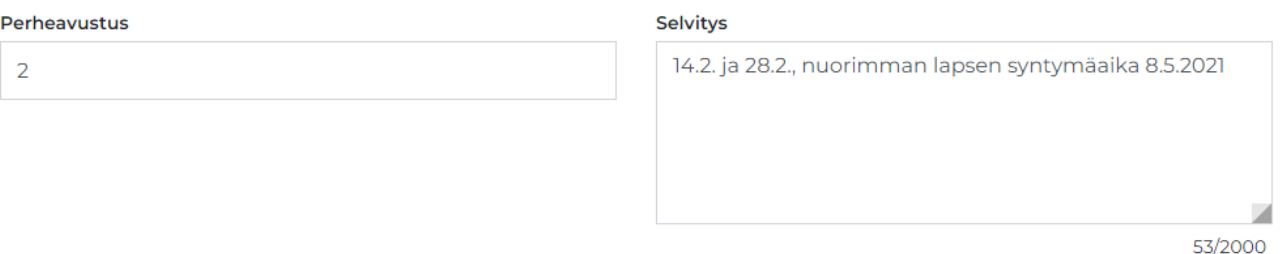

Matkakorvaus (0,33 €/km) voidaan maksaa, jos yhdensuuntainen matka tietopuoliseen koulutukseen (osaamisen hankkiminen ja/tai osoittaminen) on yli 10 km opiskelijan kotoa tai työpaikalta (oppivelvollisilla raja on 7 km). Opiskelijalla on oikeus matkakorvaukseen yhdeltä edestakaiselta matkalta viikossa. Matkakorvauksen maksamisesta sovitaan oppisopimuksen laatimisen yhteydessä.

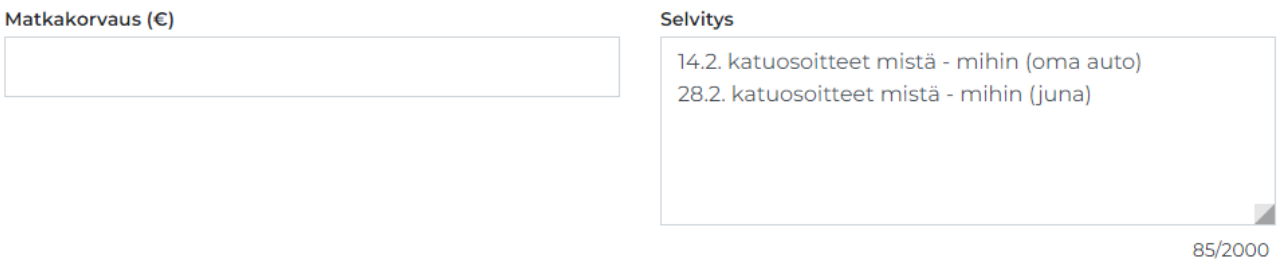

Majoituskorvaus on 8 € ja se voidaan maksaa, jos osaamisen hankkiminen tai osoittaminen edellyttää yöpymistä opiskelijan kodin tai työpaikan sijaintikunnan ulkopuolella.

#### 10. Kirjoita **Majoituskorvaus**-kenttään summa ja **Selvitys**-kenttään opetuspäivien päivämäärät.

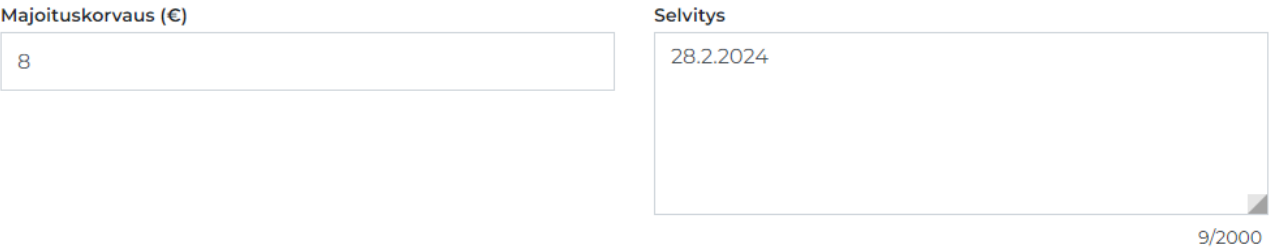

- 11. Lopuksi **tallenna** hakemus.
- 12. Pääset tarkastelemaan ja tarvittaessa muokkaamaan tallentamaasi hakemusta avaamalla hakemus kynä-kuvakkeesta.

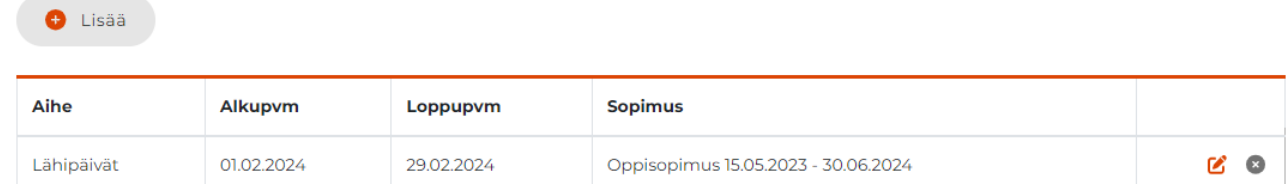

**Sopimukset**-välilehdellä näkyy opiskelijalle tehdyt koulutus- ja oppisopimukset.

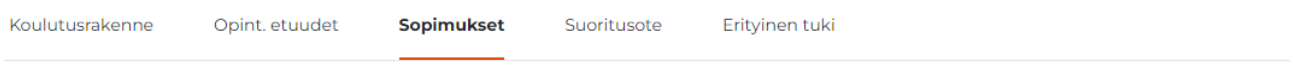

# **Sopimukset**

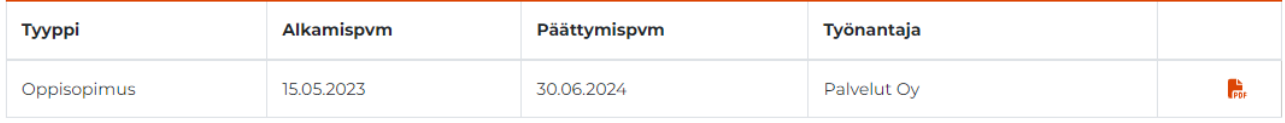